# A Guide to Uploading and Viewing Course Syllabi and Vita In SamWeb

Published by Academic Planning and Assessment Sam Houston State University August 2015

## TABLE OF CONTENTS

| Торіс                                | Page |
|--------------------------------------|------|
| Upload Syllabi and Vita              | 1    |
| Delete or Replace Syllabi and Vita   | 4    |
| View the Syllabi and Vita            | 6    |
| Run a Missing Vita or Syllabi Report | 7    |

#### Uploading and Viewing Course Syllabi and Vita

Pursuant to House Bill 2504 of the 81<sup>st</sup> Texas Legislature, each institution of higher education is required to publish certain course and financial-related information on the institution's website. With regard to course-related information, SHSU is required to publish a course syllabus and faculty vita for each course section taught each semester. To comply with HB 2504, SHSU developed a process by which department staff can upload course syllabi and faculty vita through SamWeb each semester.

For questions or access to upload documents, please, contact Lisa Langlais, Administrative Coordinator: Special Projects, at <a href="mailto:lml011@shsu.edu">lml011@shsu.edu</a> or 936.294.2353.

#### How To: Upload Syllabi and Vita

1. Ensure your file is in PDF format\*.

\* It is suggested that you convert one file (syllabus or vita) into a PDF and perform all upload steps as a test prior to converting all files and then beginning the upload process.

2. Under Campus Tools on the Sam Houston home page click 'SamWeb.'

| 🔎 🕆 🖒 🛐 Sam Houston State Universi 🗙                     |                                             |     |
|----------------------------------------------------------|---------------------------------------------|-----|
|                                                          |                                             |     |
| Sam Houston<br>State University                          | ✓ Apply 🔍 Visit 🕕 Request Info 🛗 Give to SH | HSU |
| State University                                         | Campus Tools Fast Links                     | ۹   |
|                                                          | E-Mail                                      |     |
| Getting Started Majors & Programs Admissions Campus Life | SamWeb                                      |     |
|                                                          | SHSU Online                                 |     |

3. On the SamWeb home page click 'Faculty Reports' followed by 'Credentials Report.'

| STATE UNIVERS<br>A Member of The Texas State University<br>HOME MYSAM HELP | ITY                                                                                                    |
|----------------------------------------------------------------------------|----------------------------------------------------------------------------------------------------|
|                                                                            | Com Wah Home                                                                                                    |
| Alumni / Advancement                                                       | SamWeb Home                                                                                                    |
| IT@Sam                                                                     | KatSafe Emergency Contact Information                                                                                                   |
| Financial Aid                                                              | Sam Houston State University puts a high priority on the<br>information we have on file on each member of the univer                    |
| Faculty Reports                                                            | e check your information by logging onto <u>KatSafe</u> to                                                                              |
| Attendance Initiative                                                      | If you have any questions, please e-mail <u>katsafe@shsu.ed</u>                                                                         |
| Credentials Maintenance                                                    | Updating your off-site e-mail                                                                                                    |
| Credentials Report                                                         |                                                                                                    |
| Email Distribution List                                                    | Faculty and Staff:                                                                                                    |
| Faculty Senate Prefe                                                       | <ul> <li>Log into <u>My Sam Portal (mysam.shsu.edu)</u> and loo</li> <li>Click the "Manage Off-site Contact Information" Lir</li> </ul> |
| Online Assessment Tr                                                       | Students:                                                                                                    |
| Financial System                                                           | <ul> <li>Log into <u>Sam Web</u></li> <li>Click the "IT@Sam" link in the left navigation ment</li> </ul>                                |
| Human Resources                                                            | Click the "Off-site Contact Preferences" link in the I                                                                                  |

4. On the Faculty Qualifications page select the *Semester* and *Year* from the drop-down boxes. Click 'Continue.'

| STATE UNIVE     | Sam Houston<br>STATE UNIVERSITY<br>A Member of The Texas State University System |  |
|-----------------|----------------------------------------------------------------------------------|--|
| HOME MYSAM HELP |                                                                                  |  |
| r<br>User Menu  | Faculty Qualifications                                                           |  |
| Admin Menu      | Semester: Fall V 2015 V                                                          |  |
|                 | Conunue                                                                          |  |

5. Select the 'Department' from the drop-down box. Click 'Search.'

| Sam Houston<br>STATE UNIVERSITY<br>A Member of The Texas State University System |                                   |
|----------------------------------------------------------------------------------|-----------------------------------|
| HOME MYSAM HELP                                                                  |                                   |
| User Menu                                                                        | Faculty Qualifications            |
| Admin Menu                                                                       | Department: - All Departments - 🗸 |
|                                                                                  | Search                            |

6. To add a **<u>Syllabus or Vita</u>** – Click on the green plus icon next to the syllabus or vita link requiring an upload.

NOTE: Vitas or syllabi with the green plus signs have no document uploaded. Courses or vita with a pencil or trash can icon have documents uploaded that can be deleted or replaced.

| ~ | Faculty Name                                                      | (F)  |
|---|-------------------------------------------------------------------|------|
|   | Courses Taught                                                    |      |
|   | SGNL 1401.01<br>Elementry American Sign Lang<br>Catalog Syllabus  | I(U) |
|   | SGNL 1401.02<br>Elementry American Sign Lang<br>Catalog Syllabus  | I(U) |
|   | SGNL 2311.01<br>Intrmd American Sign Lang I(U<br>Catalog Syllabus | I)   |

7. Click 'Browse' and locate the saved PDF syllabus or vita to be uploaded. Upon selecting the appropriate file, click 'Upload File.'

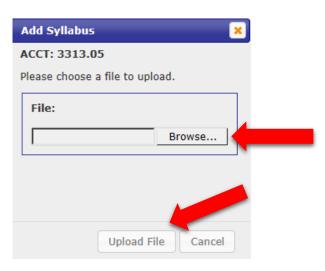

| Add Vita 🛛 🗙                    |
|---------------------------------|
|                                 |
| Please choose a file to upload. |
| File:                           |
| Browse                          |
| · •                             |
|                                 |
|                                 |
| Upload File Cancel              |
|                                 |

Upon successful file upload, you will see the following:

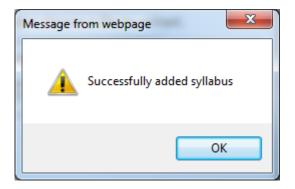

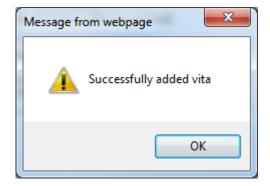

#### How To: Delete or Replace a Syllabi or Vita

1. To delete an existing syllabus or vita, click on the trash can icon.

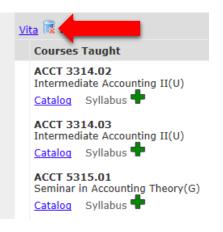

2. To confirm the deletion, click 'Delete File.'

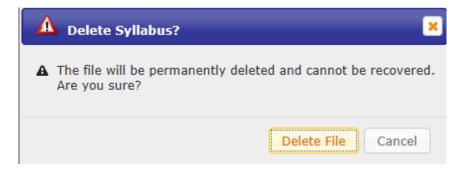

3. You should see the following:

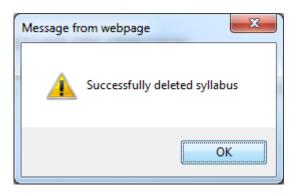

4. To replace or edit an existing syllabus or vita, click on the pencil icon. Please note that after selecting the pencil icon, the process mirrors that of adding a new document. Please see steps 6 and 7 above.

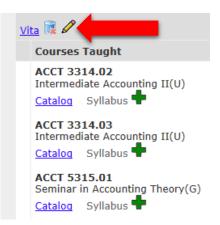

# How To: View the Syllabi and Vita

1. From the SamWeb, click on 'Faculty Reports' followed by 'Credentials Report.'

| SEATE UNIVERS<br>A Member of The Texas State University<br>HOME MYSAM HELP | ITY                                                                                                    |
|----------------------------------------------------------------------------|----------------------------------------------------------------------------------------------------|
| Alumni / Advancement                                                       | SamWeb Home                                                                                                    |
| IT@Sam                                                                     | KatSafe Emergency Contact Information                                                                                                    |
| Financial Aid                                                              | Sam Houston State University puts a high priority on the<br>information we have on file on each member of the univer                     |
| Faculty Reports                                                            | eck your information by logging onto KatSafe to                                                                                          |
| Attendance Initiative                                                      | If you have any questions, please e-mail <u>katsafe@shsu.ed</u>                                                                          |
| Credentials Maintenance                                                    | Updating your off-site e-mail                                                                                                    |
| Credentials Report                                                         | off-site e-mail address will enable you to take advant                                                                                   |
| Email Distribution List                                                    | Faculty and Staff:                                                                                                    |
| Faculty Senate Prefe                                                       | <ul> <li>Log into <u>My Sam Portal (mysam.shsu.edu)</u> and lool</li> <li>Click the "Manage Off-site Contact Information" Lin</li> </ul> |
| Online Assessment Tr                                                       | Students:                                                                                                    |
| Financial System                                                           | <ul> <li>Log into <u>Sam Web</u></li> <li>Click the "IT@Sam" link in the left navigation menu</li> </ul>                                 |
| Human Resources                                                            | Click the "Off-site Contact Preferences" link in the l                                                                                   |

2. Follow prompts to identify semester and department.

## How To: Run a Missing Vita or Syllabi Report

1. From the SamWeb, click on 'Faculty Reports' followed by 'Credential Report.'

| Sam Houst<br>STATE UNIVERS<br>A Member of The Texas State University<br>HOME MYSAM HELP | ITY                                                                                                    |
|-----------------------------------------------------------------------------------------|----------------------------------------------------------------------------------------------------|
| Alumni / Advancement                                                                    | SamWeb Home                                                                                                    |
| IT@Sam                                                                                  | KatSafe Emergency Contact Information                                                                                                    |
| Financial Aid                                                                           | Sam Houston State University puts a high priority on the s<br>information we have on file on each member of the univer                   |
| Faculty Reports                                                                         | our information by logging onto KatSafe to                                                                                               |
| Attendance Initiative                                                                   | If you have any questions, please e-mail <u>katsafe@shsu.ed</u>                                                                          |
| Credentials Maintenance                                                                 | Updating your off-site e-mail                                                                                                    |
| Credentials Report                                                                      | ddress will enable you to take advant                                                                                                    |
| Email Distribution List                                                                 | Faculty and Staff:                                                                                                    |
| Faculty Senate Prefe                                                                    | <ul> <li>Log into <u>My Sam Portal (mysam.shsu.edu</u>) and lool</li> <li>Click the "Manage Off-site Contact Information" Lin</li> </ul> |
| Online Assessment Tr                                                                    | Students:                                                                                                    |
| Financial System                                                                        | <ul> <li>Log into <u>Sam Web</u></li> <li>Click the "IT@Sam" link in the left navigation menu</li> </ul>                                 |
| Human Resources                                                                         | Click the "Off-site Contact Preferences" link in the I                                                                                   |

2. On the Faculty Qualifications page select the *Semester* and *Year* from the drop-down boxes. Click 'Continue.'

| STATE UNIVER    | Sam Houston<br>STATE UNIVERSITY<br>A Member of The Texas State University System |  |
|-----------------|----------------------------------------------------------------------------------|--|
| HOME MYSAM HELP |                                                                                  |  |
| <b></b>         |                                                                                  |  |
| r<br>User Menu  | Faculty Qualifications                                                           |  |
| Admin Menu      | Semester: Fall 2015 V                                                            |  |
|                 | Continue                                                                         |  |

3. Select the 'Department' from the drop-down box. Click 'Search.'

| Sam Hous<br>STATE UNIVER<br>A Member of The Texas State Unive | RSITY                           |
|---------------------------------------------------------------|---------------------------------|
| HOME MYSAM HELP                                               |                                 |
| User Menu                                                     | Faculty Qualifications          |
| Admin Menu                                                    | Department: - All Departments - |
|                                                               | Search                          |

4. In the upper left-hand corner of the page, click 'Credentials Home. '

| Credentials Report                                                                |
|-----------------------------------------------------------------------------------|
| Directions for Faculty Credentials Home 2 Other Qualifications Credentials Report |

5. Scroll down and click 'Document Imaging Reports.'

| H https://samweb.shsu.edu/faci11wp/ ♀ ▼                                                                                                    | 🔒 🖒 🗙 🦌 My Sam - Sam Ho      | uston State 🖣 SamWeb - Sam Houston State 🖣 SamWeb - Sam Houston St 🗙                                                                         | <b>↑</b> ★ ‡ |  |
|----------------------------------------------------------------------------------------------------|------------------------------|----------------------------------------------------------------------------------------------------|--------------|--|
| 🖕 🎱 SACSCOC 🦞 Sam Houston State Univer 🔁 Suggested Sites 🍷 THECB - Home 🖉 Web Slice Gallery 🔻 🞯 Yahoo!                                                                                                    |                              |                                                                                                    |              |  |
| × Find: Lab Fee                                                                                                    | Previous Next 📝 Op           | tions 🔻                                                                                                    |              |  |
|                                                                                                    |                              |                                                                                                    | •            |  |
|                                                                                                    |                              |                                                                                                    |              |  |
| Enter Gra                                                                                                    | duate Hours Earned           | Enter graduate hours you have completed related to the courses you are teaching.                                                             |              |  |
| Enter Oth                                                                                                    | er Qualifications            | Enter your related work or professional experience, licensure and<br>certifications, honors and awards, publications, presented papers, etc. |              |  |
| Credentia                                                                                                    | als Report                   | View the credentials report.                                                                                                    |              |  |
| Document                                                                                                    | t Imaging Reports            | : have not been uploaded.                                                                                                    |              |  |
| Administra                                                                                                    | ative Options                | Add or modify credentials for another user.                                                                                                  |              |  |
|                                                                                                    |                              |                                                                                                    |              |  |
|                                                                                                    |                              |                                                                                                    |              |  |
| Accreditations   Directory   A                                                                                                    | -7 Inday   Contacts   Dolici | os   Emorgonou Dolicios & Drocoduros   Toxas Homoland Socurity                                                                               | E            |  |
| Accreditations   Directory   A-Z Index   Contacts   Policies   Emergency Policies & Procedures   Texas Homeland Security TRAIL   Risk & Misconduct Hotline   The Texas State Auditor's Office Hotline   State of Texas   Online Institutional Resumes |                              |                                                                                                    |              |  |
| Governor's Committee on People with Disabilities   Open Records   Where the Money Goes   Compact with Texans   College Portrait                                                                                                    |                              |                                                                                                    |              |  |
| https://samweb.shsu.edu/faci11wp/document_report.php                                                                                                    |                              |                                                                                                    |              |  |
|                                                                                                    |                              |                                                                                                    |              |  |

6. Follow the prompts to select the semester and type of report.

| <ul> <li>← ← ← ← ← ← ← ← ← ← ← ← ← ← ← ← ← ← ←</li></ul>                                                                                                    | St ×                     | × ☆ |  |  |
|----------------------------------------------------------------------------------------------------|--------------------------|-----|--|--|
| 🙀 Request Info  Visit  Apply                                                                                                    | Somer Lynn Franklin Logo | out |  |  |
| Sam Houston<br>STATE UNIVERSITY<br>A Member of The Texas State University System                                                                                                    | SamWeb                   |     |  |  |
| HOME MYSAM HELP                                                                                                    |                          |     |  |  |
| User Menu       Document Imaging Reports         Admin Menu       Faculty Credentials Document Imaging Report         Semester:       Spring • 2014 •         Report:       Faculty who do not have uploaded syllabi         Faculty who do not have uploaded syllabi       •         Faculty who do not have uploaded syllabi       •         Faculty who do not have uploaded syllabi       •                                                                                                    |                          |     |  |  |
| Accreditations   Directory   A-Z Index   Contacts   Policies   Emergency Policies & Procedures   Texas Homeland Security<br>TRAIL   Risk & Misconduct Hotline   The Texas State Auditor's Office Hotline   State of Texas   Online Institutional Resumes<br>Governor's Committee on People with Disabilities   Open Records   Where the Money Goes   Compact with Texans   College Portrait<br>Sam Houston State University   Huntsville, Texas 77341   (936) 294-1111   (866) BEARKAT   Contact Web Editor<br>© Copyright Sam Houston State University   All rights reserved.   <u>A Member of The Texas State University System</u> |                          |     |  |  |
|                                                                                                    |                          | - F |  |  |

Please note the results can be downloaded into an Excel file and sorted for ease of use.